LINE PC版対応オペレートナビ用キーボード

## 説明書

## アルテクニカルサポート合同会社 2021 年 2 月 13 日

LINE PC 版用キーボード

スマートフォンで利用するコミュニケーションツール「LINE」 PC 版の操作に便利なオ ンスクリーンキーボードです。家族、友人、介助者とのコミュニケーション利用を目的に 作成しました。LINE の利用には別途スマートフォンからのアカウント登録が必要です。 短文用キーボード カナ用キーボード

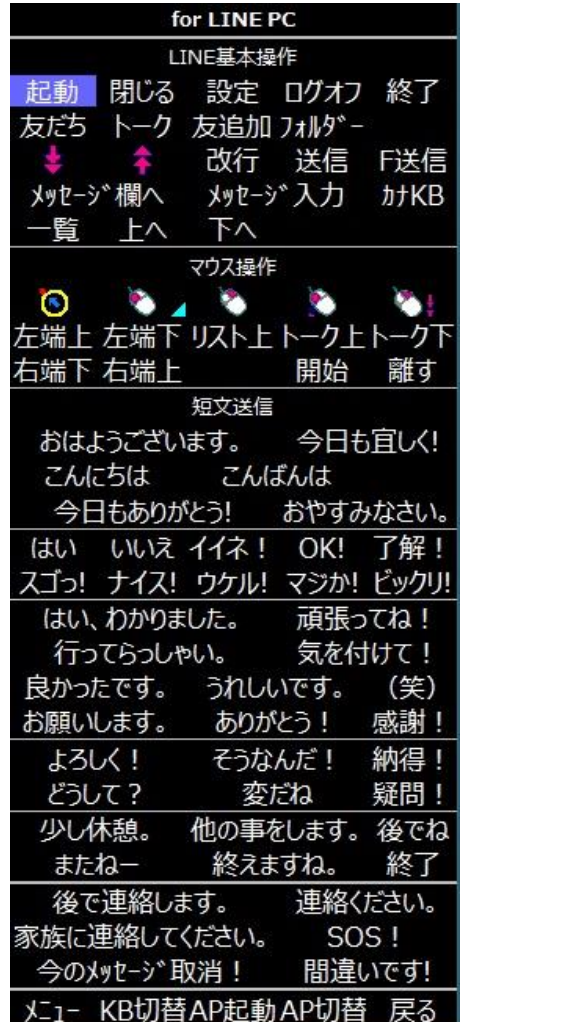

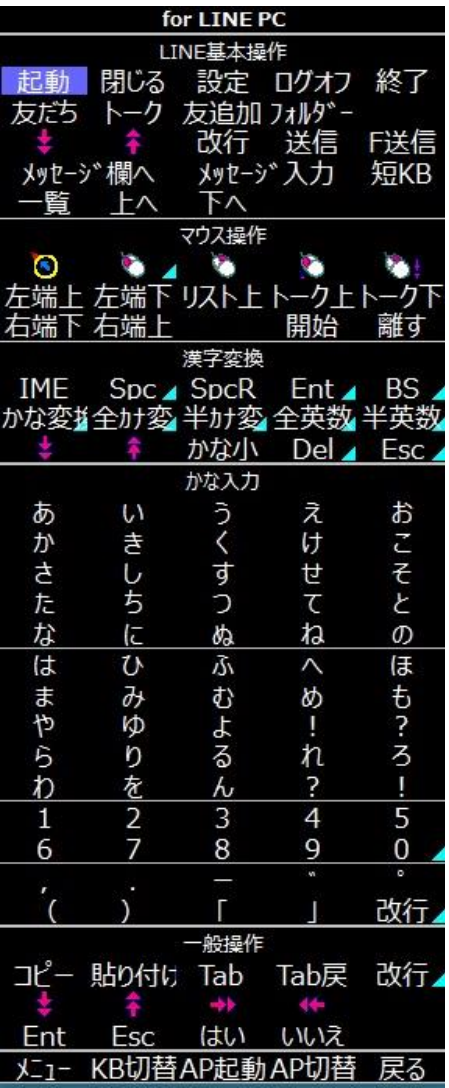

本キーボードは、短文・定型文即答用(短文用)キーボードとフリー入力用(かな用)キ ーボードの 2 つキーボードの組み合わせで利用します。定型文を素早く送信する場合には 短文用キーボードを、自由なメッセージを編集して送信する場合には、かな用キーボード をご利用ください。

※画面解像度 1920×1020 を前提に作成しましたので、画面サイズが小さい場合、特に画 面の縦解像度が 1020 以下の場合に、表示しきれないことがあります。ご注意ください。

読み込み方法

オペレートナビ設定プログラムを起動して、「オンスクリーンキーボード」の設定項目の 中にある「インポート」ボタンを使って短文用とかな用の 2 つのキーボードを読み込んで ください。

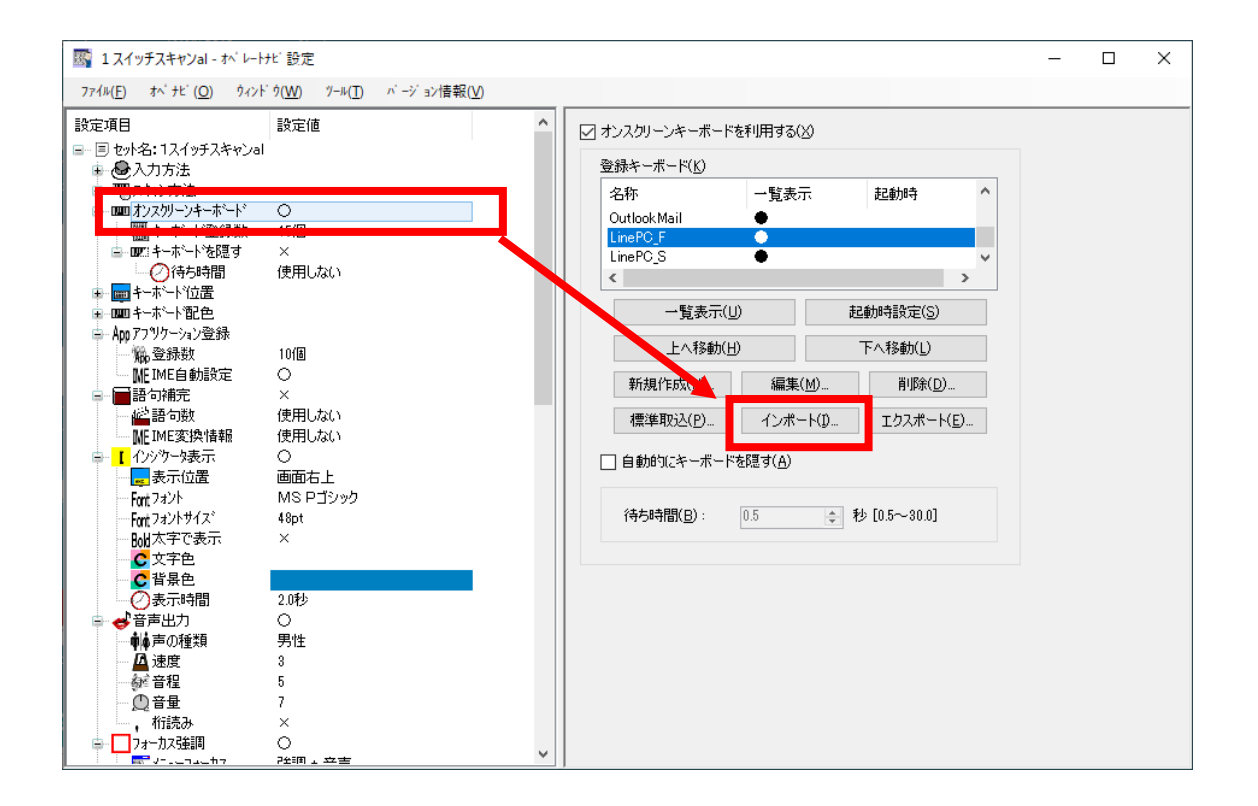

LINE アカウント

LINE PC 版を使うためには、スマートフォンで LINE が使用できる状態になっている必要 があります。アカウントの登録などを済ませるなど、事前に準備してください。

LINE PC 版の導入

LINE PC 版は、https://line.me/ja/download (URL は変更される可能性があります)から Windows 版をダウンロードしてインストールしてください。LINE アカウントに初回にロ グインするときにスマートフォンでの操作が必要になりますので、ご用意の上ログイン操 作を行ってください。

LINE PC 版の設定変更

このキーボードを使うためには、LINE PC 版の設定を変更する必要があります。LINE PC 版ウィンドウの左下 … のアイコンをクリックして、設定を選びます。

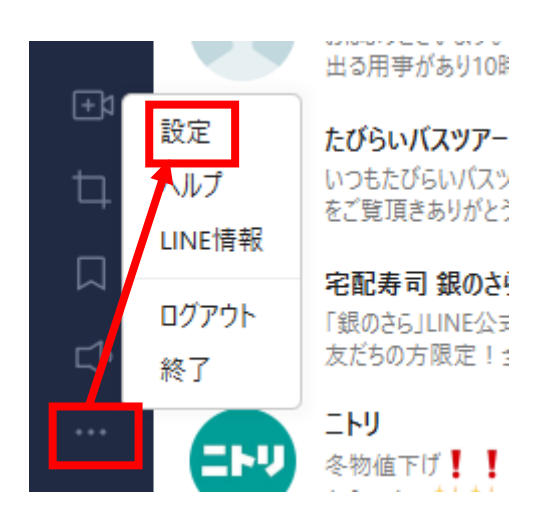

トークのタブを選んで、サイズ、送信方法を設定します。

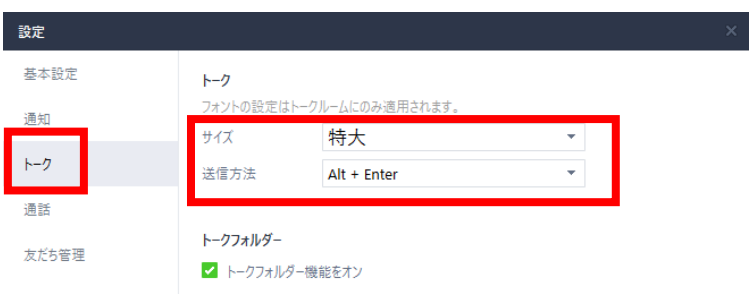

- サイズ:文字の大きさを好みで選んでください。
- ⚫ 送信方法:Alt + Enter に設定してください。

この画面はマウス操作が必要ですので、ご注意ください。

LINE PC 版のアプリケーション登録方法

「オペレートナビ設定」ソフトウェアから LINE PC 版をオペレートナビにアプリケーシ ョン登録する場合、「追加」ボタンで表示されるダイアログには LINE のショートカットが ありません。 環境により場所が異なる可能性がありますが、

C:\Users\{ (ユーザ名) \AppData\Roaming\Microsoft\Windows\Start Menu

などの場所に LINE PC 版のショートカットがありますので、ファイルダイアログから探 してください。

見つからないときは、スタートメニューの LINE アイコンを右クリックしてメニューを表 示して、「ファイルの場所を開く」を選ぶと、ショートカットの場所が確認できますの で、見つけられないときは試してみてください。

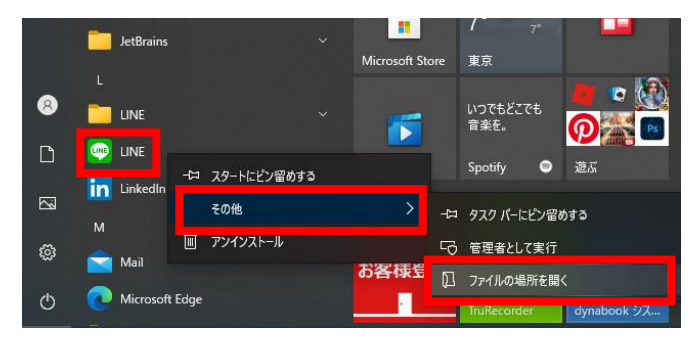

このキーボードの使い方

このキーボードでは、LINE PC 版を使ってコミュニケーションすることに主眼に置いて機 能を提供しています。LINE PC 版には残念ながらマウスでしか操作ができない箇所が多数 あるため、マウス操作のキーボードも用意しています。しかし、基本的なメッセージの送 信については、マウス操作は不要になっています。

1. 2 つのキーボードの切り替え

かな用キーボードと短文用キーボードは各々のキーボードの 4 行目にある「カナ KB」「短 KB」で切り替えができます。

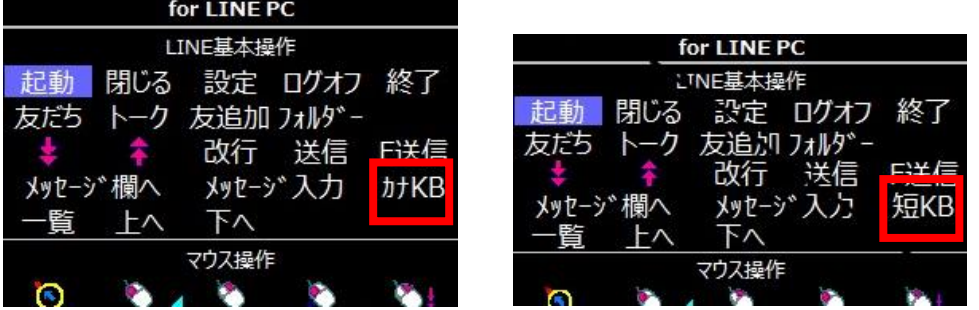

2. トークルームや友だちの選択

「友だち」「トーク」を選んだ後に、上へ連続移動、下へ連続移動で選択できます。メッ セージを送る前に、送信先の友だちやトークルームが正しいかどうか確かめるようにして ください。間違った相手にメッセージを送ってしまう失敗が起きやすいのでご注意くださ い。

3. メッセージの送信

メッセージを入力する前に、メッセージ入力欄を選択しておく必要があります。いったん メッセージ入力欄が選択されると(フォーカスが当たると)連続してメッセージを送るこ とができます。メッセージがうまく送れなくなったら、この機能を試してください。

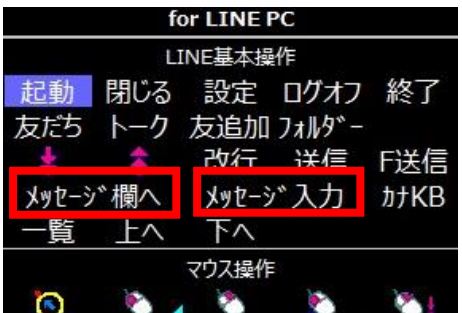

「メッセージ欄へ」を選ぶと、メッセージ入力欄が選択(フォーカスが当たる)されま す。「メッセージ入力」を選んだときは、同様にメッセージ入力欄が選択されたのちに 「これから入力します」というメッセージが自動的に相手に送信されます。使い分けてく ださい。

※利用者がメッセージ入力操作動作中であることを伝え、会話相手へ次の話題とならない よう待っていただく事を目的としています。短文送信の場合は即時送信となり不要です。

このあと、短文用キーボード、かな用キーボードをお好みで切り替えてメッセージを送信 してください。

4. メッセージ欄の操作

過去のメッセージを見たいときには、「一覧」を選択すると画面がスクロールして過去のメ ッセージを見ることができます。「上へ」「下へ」を選ぶと画面がスクロールします。

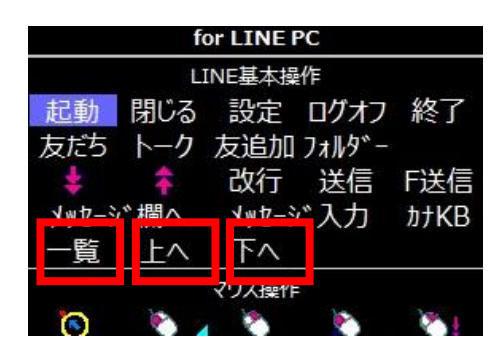

新しいメッセージを送信すると、自動的に最新のメッセージが表示された状態に戻りま す。

## 5. ファイル(画像)の送信

ファイルや写真などの画像を送信するときは、2 つの方法があります。

1)ファイルをオープンして送信する

「F 送信」を選ぶとファイル選択ダイアログが表示されますので、ファイル(画像) を選んでください。

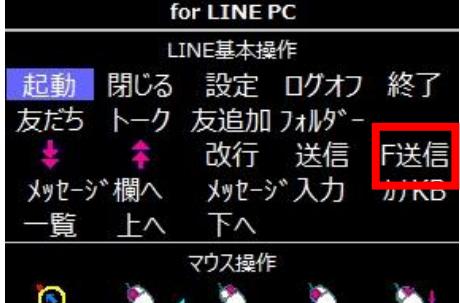

2)ドラッグ&ドロップで送信する

ファイルエクスプローラでファイルのアイコンを画面上に見えるようにしておき、マ ウスをそのファイル(画像)まで移動させます。

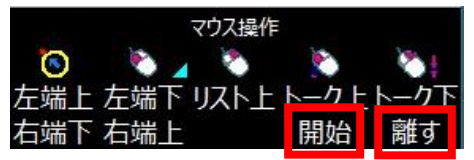

「開始」でマウス移動を開始して、LINE PC 版のメッセージ表示欄で「離す」を選ん でください。そのファイル(画像)がドラッグ&ドロップにより送信されます。

## 6. スタンプの送信

マウスで操作する必要があります。まず、「右端下」を選ぶとマウスカーソルが画面右下 のスタンプのアイコン位置に移動します。そのあと、マウスカーソルを右に動かしてくだ さい。

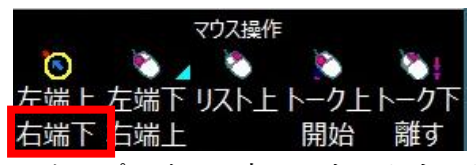

スタンプアイコン上でマウスクリックすると、スタンプ選択画面が出ますので、あとはマ ウス操作で任意のスタンプを選択(マウス左クリック)するとスタンプが送信されます。 ※スタンプの利用後の操作について

引き続きメッセージ入力を行う場合はスタンプ画面を閉じていただくか、トーク画面をマ ウス左クリックで選びなおしてください。スタンプ画面での操作のまま「メッセージ入 力」短文送信を選んでも反応しない状況となります。ご注意ください。

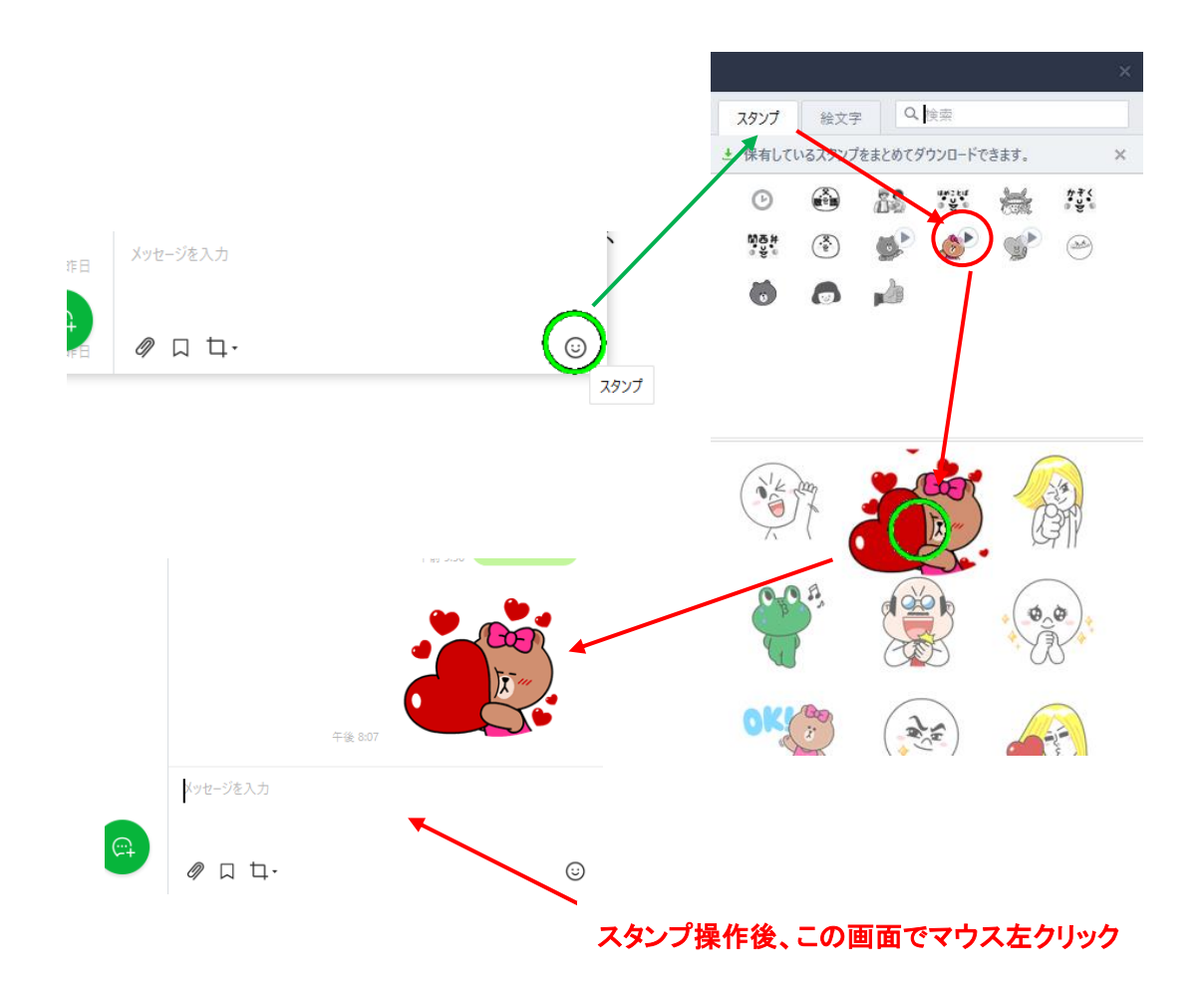

各キーの説明

| LINE 基本操作 ※共通 |                                       |                      |
|---------------|---------------------------------------|----------------------|
| キートップ         | キー操作列                                 | 操作内容                 |
| 起動            | (オペナビ操作)                              | LINE PC 版を起動する       |
| 閉じる           | $Ctrl+W$                              | LINE 画面を閉じる          |
| 設定            | (マウス操作)                               | LINE 画面左端下の「…」を選びメニュ |
|               |                                       | ーの「設定」項目をクリックして設定    |
|               |                                       | 画面を表示させる             |
| ログオフ          | (マウス操作)                               | LINE 画面左端下の「…」を選びメニュ |
|               |                                       | ーの「ログオフ」項目をクリックして    |
|               |                                       | LINE のログオフ動作とする。     |
|               |                                       | ※再利用時にはログイン操作が必要と    |
|               |                                       | なる。                  |
| 終了            | (マウス操作)                               | LINE 画面左端下の「…」を選びメニュ |
|               |                                       | ーの「終了」項目をクリックして LINE |
|               |                                       | の動作を終了させる。           |
|               |                                       | ※再利用時にはログイン操作が必要と    |
|               |                                       | なる。                  |
| 友だち           | $Ctrl + 1$                            | 友だちリストの表示            |
|               |                                       | リストでの選択操作は↑↓キーを使う    |
| トーク           | $Ctrl + 2$                            | トークリストの表示            |
|               |                                       | リストでの選択操作は↑↓キーを使う    |
| 友追加           | $Ctrl + 3$                            | 友だち追加リストの表示          |
|               |                                       | リストでの選択操作は↑↓キーを使う    |
|               |                                       | 検索のための入力操作は入力操作用キ    |
|               |                                       | ーボードを使う              |
| フォルダー         | Ctrl+2; Alt+ $\rightarrow$ (repeat4): | トークリスト表示後、画面左上部にあ    |
|               | Alt+ $\leftarrow$ (repeat4)           | る「すべて」「友だち」「グループ」「公  |
|               |                                       | 式アカウント   でのカーソル移動動作  |
|               |                                       | となり一往復して止まる。         |
| 下連続カーソル移      | $\downarrow$ (repeat)                 | 《リスト一覧/トークルームなどにて》   |
| 動             |                                       | 下へ連続的にカーソル移動         |
| 上連続カーソル移      | $\uparrow$ (repeat)                   | 《リスト一覧/トークルームなどにて》   |
| 動             |                                       | 上へ連続的にカーソル移動         |
| 改行            | Shift+Enter                           | トークルームでのメッセージ入力での    |
|               |                                       | 改行操作                 |

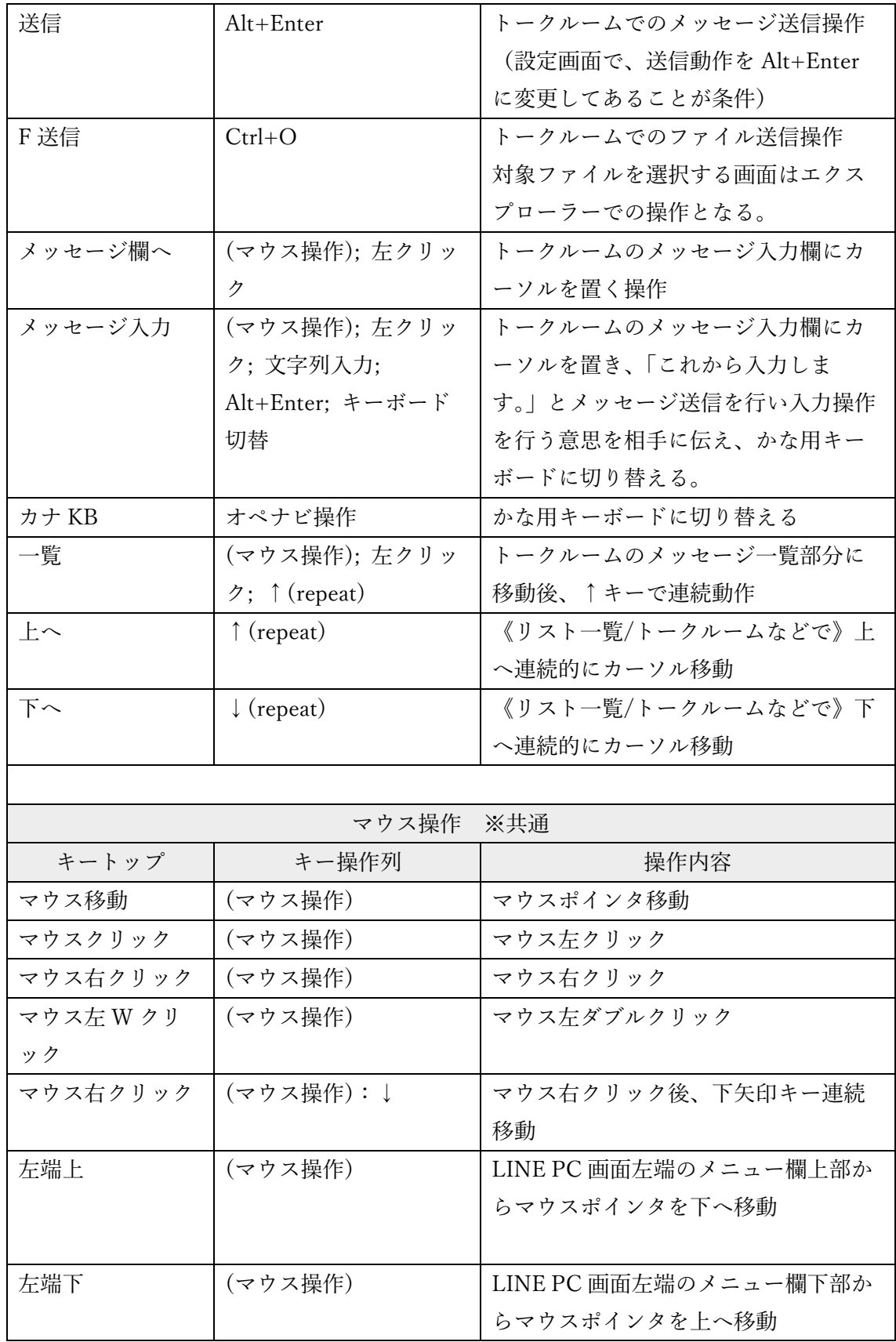

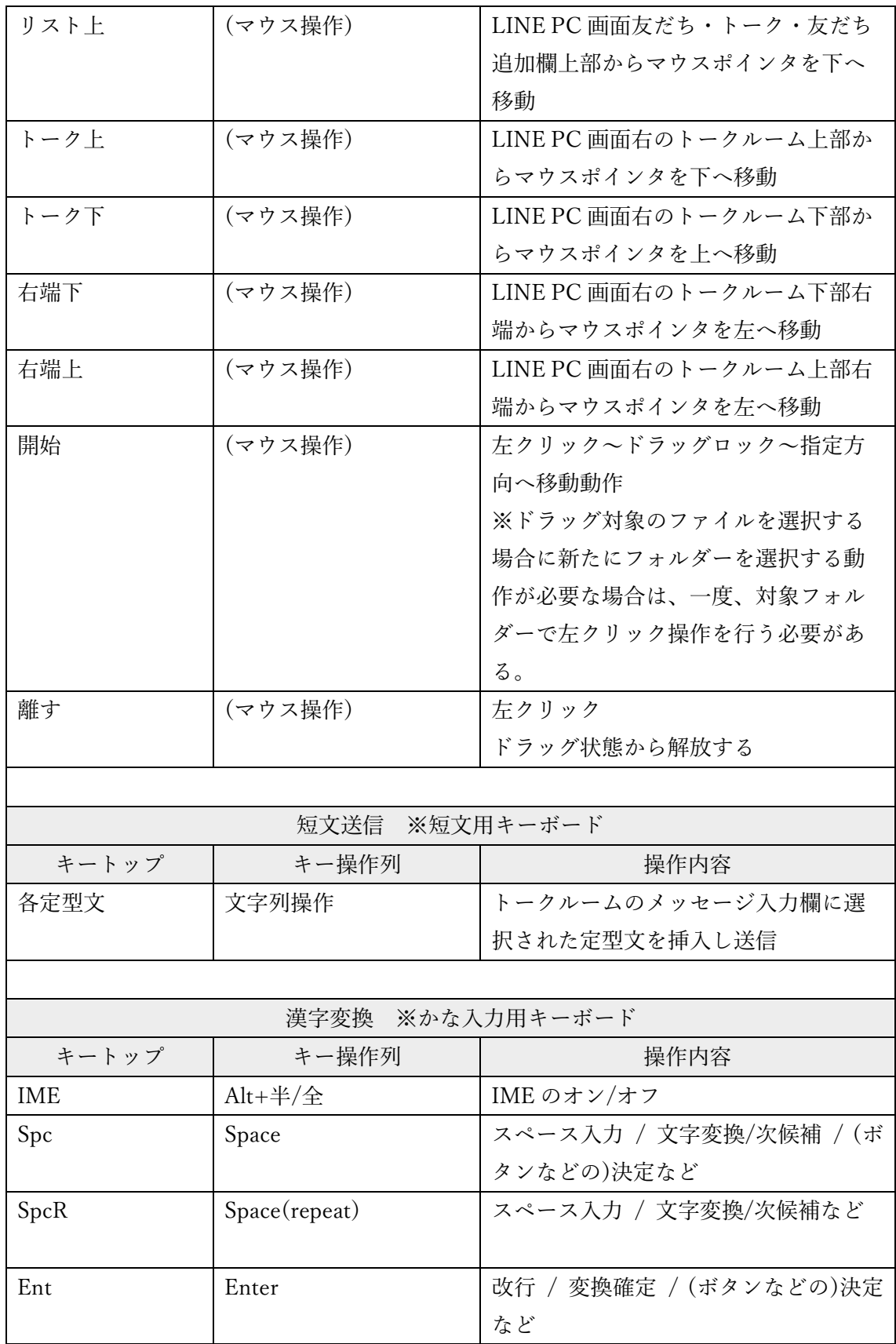

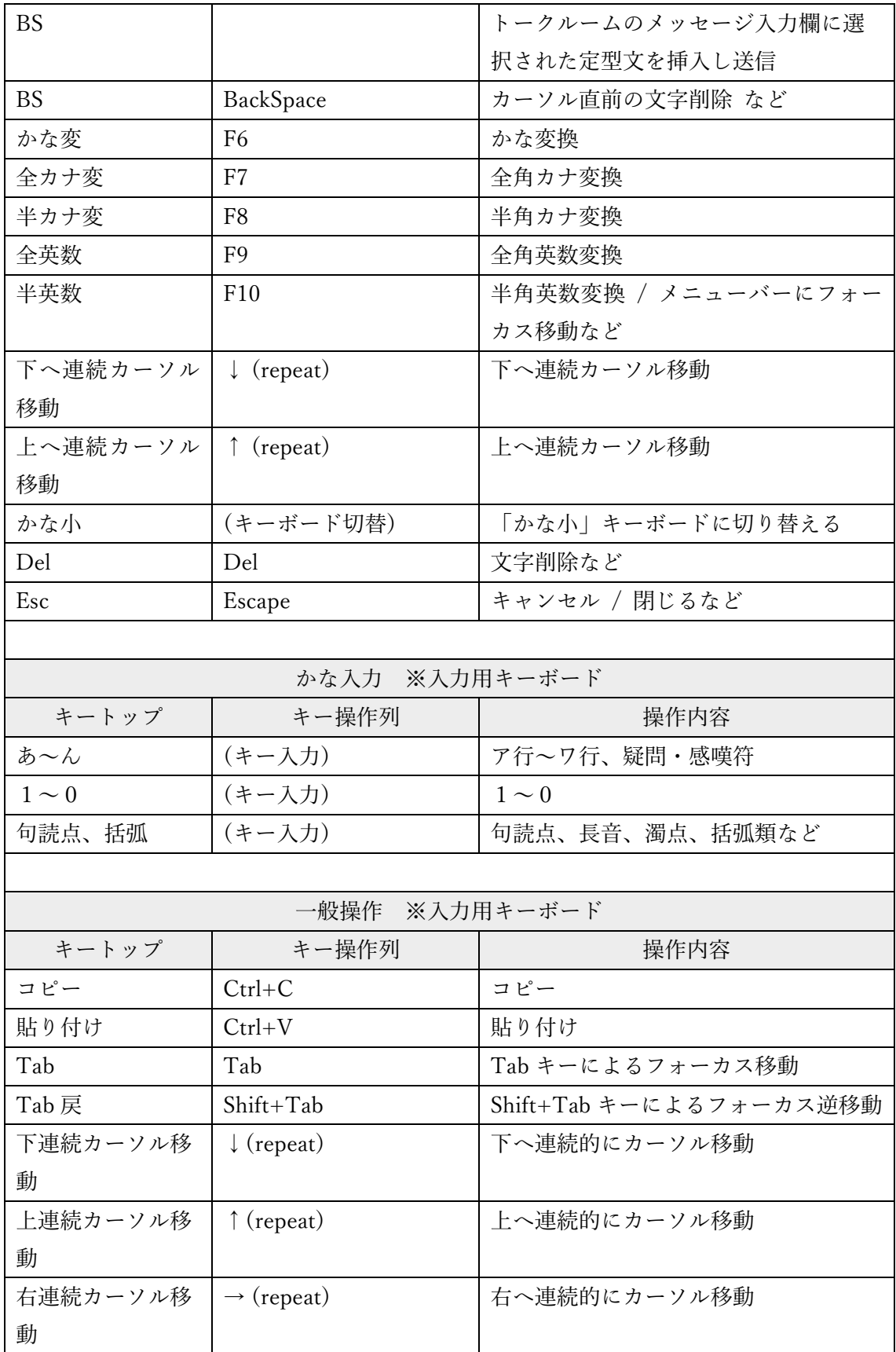

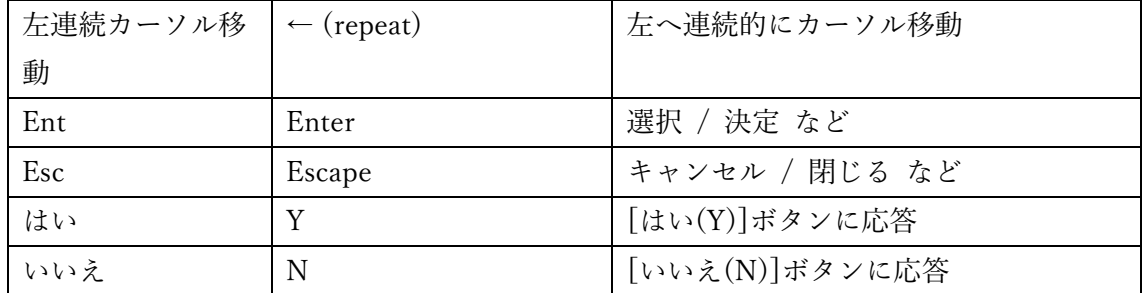

注意点

- 1. このキーボードは、Windows10 Pro 1909(18363.119) 64bit システム上の LINE PC 版 (バージョン 6.6.0.2457)とオペレートナビ TT3.5 で動作確認して作成しています。
- 2. お使いのパソコンに LINE PC 版が導入されている場合にご利用いただけます。 ※LINE PC 版以外では動作確認を行っていません。
- 3. オペレートナビの読み上げ機能は、LINE PC 版では機能しないことを確認していま す。
- 4. LINE PC 版上でのオペレートナビ操作に関して、マウスポインタ操作機能を意図的に 利用しています。場合によっては利用できない場合があります。
- 5. LINE PC 版操作時に、支援者などがマウスで操作するとオンスクリーンキーボード操 作が反応しなくなる場合があります。その場合は、オペレートナビの操作でアプリケ ーション切替を行い LINE PC 画面を選択しなおしてください。

※ LINE PC 版の詳細な操作方法については、LINE のヘルプなどをご覧ください。 https://guide.line.me/ja/services/pc-line.html (URL は変更される場合があります)